#### **電源**

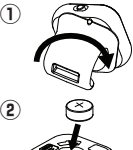

リング側を手前にして時計回りに回し、 本体からリング部分を取り外します。

古い電池を取り出し、新しい電池を+ 側を上にして入れます。

• Bluetooth 4.2 ~ (Bluetooth接続で使用)

# ■ 対応OS

- Windows ® 8.1, Windows ® 10
- macOS  $10.12 \sim 11.3$

タブレット、スマートフォン

#### • iOS  $9.0 \sim$   $\%$  1, Android<sup>TM</sup> 5.0  $\sim$  , Chrome OS<sup>TM</sup> ■ 対応ソフトウェア

- 詳しくは裏面の「各ソフトウェアでの動作」をご確認ください。
- PowerPoint ® 2010 、 2013 、 2016 、 2019 ※2※3
- PowerPoint ® for Mac 2016、 2019 ※2※3
- PowerPoint ® for Android
- Mac 用 Keynote 7.1 ~ 10.2 ※2
- Google スライド 、 Prezi

• Amazon Kindle アプリ ※4

• Adobe ® Acrobat ® Reader ® DC, 2017, 2020 for Windows ®

(注) ※1:本機と接続しているとき、「オンスクリーン(ソ

• その他、上の対応OSが推奨する動作環境に準拠します。

• 上記以外のOSをご使用の場合の動作保証は致しません。

- Adobe  $^*$  Acrobat  $^*$  Reader  $^*$  DC for Mac
- 加熱したり、焼却しないでください。 • プレビュー 10.0 ~

#### **電池ご使用上の注意**

- 電池の極性(+、ー)を間違えないように入れてください。 電池の極性を間違えて入れると事故の原因となります。
- 使用済みの電池は、+極と-極をテープで絶縁してから、 お住まいの地域の廃棄基準に従って廃棄してください。
- 電池はあまり使用しない場合でも少なくとも2年に1回 は交換してください。
- 誤操作が生じたり、保存したメモリが破損したり消えて しまったりすることがあります。大切なデータは常に書 き留めるようにした上で、電池はできるだけ早く交換し てください。
- 液もれなどによる故障を防ぐため、長時間使用しないと きや電池を使い切ったときは電池を取り出してください。
- 本機で使用できる電池はLR44です。交換の際も同じ 種類のものを使用してください。

#### 製品に関する情報はこちらでご確認いただけます。 **キヤノンレーザーポインターホームページ canon.jp/laserpointer**

#### ●お問い合せ窓口

キヤノンお客様相談センター 0570-04-0025  $\bigcup$ [受付時間] 平日・土 9:00 ~ 17:00

ナビダイヤル。 休業日: 日・祝日、1月1日~3日、12月31日 ※上記番号をご利用頂けない場合は、03-6634-4273をご利用ください。

※IP電話をご利用の場合、プロバイダーのサービスによってはつながらな い場合があります。

2023年7月現在 ※上記記載内容は、都合により予告なく変更する場合があります。予めご了 承ください。

## **キヤノンマーケティングジャパン株式会社**

ⓒ CANON ELECTRONIC BUSINESS MACHINES (H.K.) CO., LTD. 2023 PRINTED IN CHINA 〒108-8011 東京都港区港南2-16-6 お問い合せ先 0570-04-0025

#### **動作環境**

• USBポート(Type-A):USB 2.0 ~ (本機とUSB接

#### ■ パソコン

続で使用)

◎インターフェース

- ◎下の対応OSがプレインストールされているパソコン、 このたびは本機をお買い上げいただきまして、誠
	- $\mathcal{M}_i$ にありがとうございます。ご使用前に必ず本書およ び、本書の「安全にお使いいただくために」をよく お読みの上、本機を正しくお使いください。また、 本書をお読みになった後は、いつでも見られるよう に大切に保管してください。

**ご使用になる前に必ずお読みください**

- 本機は、 Windows ®、MacOS 、 iOS 、
- Android™、Chrome OS™ の各OS(オペ レーティングシステム)に対応しています。
	- ご使用の前にはお使いのパソコンと接続してく ださい。(USBレシーバーまたはBluetooth®の 2つの接続方法があります。)

#### **安全にお使いいただくために**

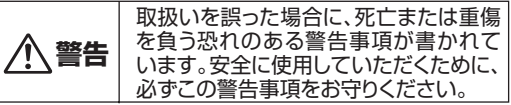

- 思わぬ大事故や大怪我のもとになることがあります。 小さなお子様の手が届かないように管理、使用して ください。
- 火災や感電の原因になります。 本機を分解したり、改造しないでください。
- 航空機内・病院でのワイヤレス製品使用について 航空機内での無線機器の使用は、計器に悪影響を及ぼ す可能性があるため禁止されています。機内での本機 の使用は避け、機内に持ち込むときは電源をお切りくだ さい。病院など、電波機器の使用が禁止されている場 所で本機を使用しないでください。本機の発する電波に より、医療機器に影響を及ぼす恐れがあります。
- 落としたり、ぶつけたり、異臭がするなどの異常が発生し た場合はキヤノンお客様相談センターにご連絡ください。

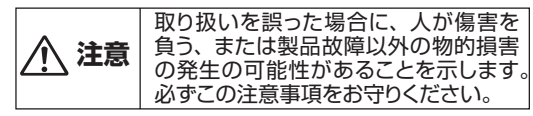

- 湿気やほこりの多い場所には置かないでください。 火災や感電の原因になることがあります。
- ぐらついた台の上や傾いた所など不安定な場所、振 動の多い場所には置かないでください。落ちたり、倒 れたりして、けがや破損の原因になることがあります。
- 本機の上には重いものを載せないでください。置い たものが倒れたり、落下してけがや破損の原因にな ることがあります。
- 本機の内部に、水や液体、異物(金片)が入ると、火災 や感電の原因になることがあります。その場合は、 キヤノンお客様相談センターにご連絡ください。
- この装置は、クラスB機器です。この装置は、住宅環 境で使用することを目的としていますが、この装置 がラジオやテレビジョン受信機に近接して使用され ると、受信障害を引き起こすことがあります。使用説 明書に従って正しい取り扱いをして下さい。VCCI-B

本機を廃棄する際は、地方自治体の条例に従って処理をするよう お願い致します。詳しくは各地方自治体にお問い合せください。

# Canon

使用説明書

**PR5000-C**

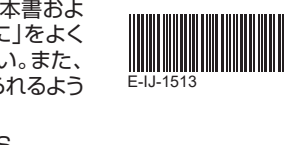

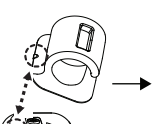

リング部分を反時計 回りに回しロックして ください。

破線で囲んだ箇所を 目印にし、リング部 分を本体にはめます。

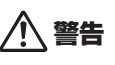

**③**

 誤って電池を口に入れないように手の届か ない場所で行ってください。万一、飲み込 んだ場合ただちに医師にご相談ください。

◎ 破裂や火災の原因になることがあります。

• 電池を充電したり分解しないでください。

• 電池を温度の高い場所に置いたり、直接

- フトウェア)キーボード」は使用できません。 ※2:スライド間移動の他、ブラックスクリーン対応。 ※3:スライド間移動の他、スライドショー対応。 ※4:iOS 、 macOS 、 Windows 版のみ対応。
- 

# • 電池の残量が少なくなった状態で本機を使い続けると、 • 機器の構成により正常に動作しない場合があります。 • 以前のOSからアップグレードしたパソコンでの動作保

#### • 最新のOS・ソフトウェア対応状況はキヤノンホームペー ジ(canon.jp/laserpointer)よりご確認ください。

**商標、ライセンスについて**

証は致しません。

#### • Microsoft 、 Windows は、米国 Microsoft Corporation の、米国およびその他の国における登録商標または商標です。 • Macintosh 、 Mac 、 OS X 、 macOS 、 Keynote は、米

- 国および他の国々で登録されたApple Inc. の商標です。 • Bluetooth® 、 Bluetooth Low Energy のワードマークお
- よびロゴは、Bluetooth SIG, Inc.が所有する登録商標であ り、 CANON ELECTRONIC BUSINESS MACHINES (H.K.) CO., LTD. はこれらのマークをライセンスに基づいて 使用しています。その他の商標およびトレードネームは、それ ぞれの所有者に帰属します。
- Adobe、 Acrobat Reader は、米国ならびにその他の国に おけるAdobe Inc. の商標または登録商標です。
- Android 、 Chrome OS 、 Google スライド は、Google LLC の登録商標です。
- Prezi™ は、米国および他の国々で登録されたPrezi Inc. の 商標です。
- AmazonとKindleは、Amazon.com, Inc. またはその関連 会社の商標です。
- その他の会社名および製品、サービス名は、それぞれを表示 するためだけに引用されており、それぞれの各社の登録商標 または商標である場合があります。

◎ 電池を交換する際は、小さなお子様が

### **各部の名称**

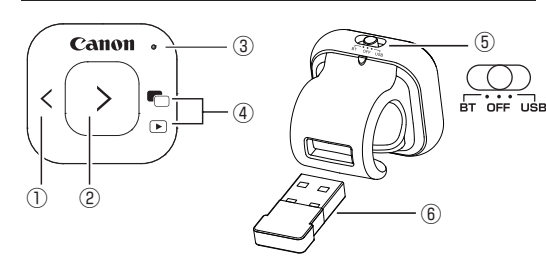

### ①戻るキー (または左方向に移動)

②進むキー (または右方向に移動)

※アプリの仕様によっては[ 戻る]キーと[ 進む]キー で逆方向にページ移動する場合があります。ご使 用の際はデバイスと本機を接続後、アプリを起動し ページ移動の方向を確かめてからご使用ください。

### ③LEDランプ

④ブラックスクリーンキー/ スライドショーキー

- ※このキーはクリック1回でブラックスクリーンキーと して、長押しでスライドショーキーとして使用します。
- ⑤スライドスイッチ
- 本体とパソコンを接続するとき、電源オフすると きに使用します。
- BT:Bluetoothを使って接続
- USB:USBレシーバーを使って接続
- OFF:電源オフするとき

⑥USBレシーバー

てください。

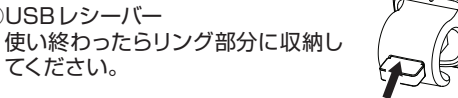

# **本体とパソコンを接続する**

ご使用になる前に、次のどちらかの方法で本体とパソ コンを接続します。

# **(1) USBレシーバーを使う(2.4GHz接続)**

本体のスライドスイッチを「USB」へ動かします。本体 からUSBレシーバーを取り出し、パソコンのUSB ポートに差し込みます。本体のいずれかのキーを押し て接続を開始します。

※ Mac に接続し「キーボード設定アシスタント」画面が 開いたときは、指示された操作はせずにそのまま閉 じてください。

# **(2) Bluetoothを使う**

パソコンの設定画面を開きBluetooth設定をONにします。 本体の[ **〈** ](戻るキー )と[ **〉** ](進むキー )を同時に押 し、押したままスライドスイッチ

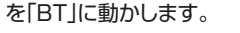

LEDランプの点滅が開始するま で2つのキーを3秒以上長押しし ます。

パソコンのデバイスリストに

#### • 他のパソコンで本機を使用する場合は再度接続を 行ってください。

• パソコンとの接続には電池からの電源供給が必要で す。電池残量が少なくなると本機はパソコンと接続 することができません。キーを押したときにLEDラ ンプが赤色で4回点滅した場合はすみやかに電池を 交換してください。

 パソコンのBluetooth設定のデバイスリストに 「Canon Presenter」が表示されているか確認して ください。表示されないときは、「本体とパソコンを 接続する」の「(2)Bluetoothを使う」を再度行ってく

「Canon Presenter」が検索されたら選択すると接続

※2回目以降に接続するときは、スライドスイッチを 「BT」に動かすと自動的に接続を開始します。 ※ 7分間本体の操作がないと、本体は自動的にスリー プモードに入り接続が中断されます。いずれかの

• 本機をパソコンと接続する前に、必ずパソコン内の データのバックアップをお取りください。 • 接続がうまくいかない場合は次をお試しください。 (1)USBレシーバー接続(2.4GHz接続)のとき A. USBレシーバーを取り出し、入れなおして接続

 B. USBレシーバーを入れなおしても接続できない ときは(USBレシーバーを取り外した状態で)本 体スライドスイッチを「OFF」にします。 C. [ **〉** ](進むキー )と[ ](ブラックスクリーン キー/ スライドショーキー )を同時に押し、押し たままスライドスイッチを「USB」へ動かします。 LEDランプの点滅が開始するまで2つのキーは押

 D. LEDランプの点滅が開始したら、USBレシーバー をPCのUSBポートに入れると接続を開始します。 ※ LEDランプの点滅が消えない場合は接続されて

いません。再度お試しください。

キーを押すと自動的に再接続します。

できるか確認してください。

したままにします。

(2)Bluetooth接続のとき

**使い方のヒント**

を開始します。

# **LEDランプについて**

ださい。

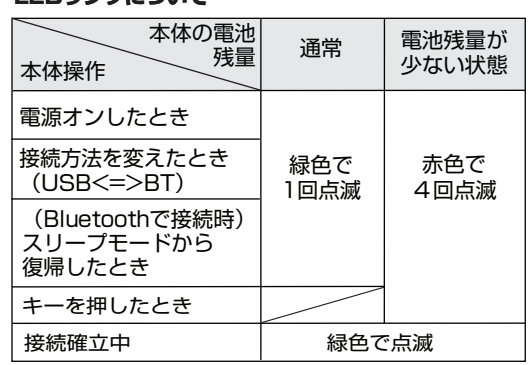

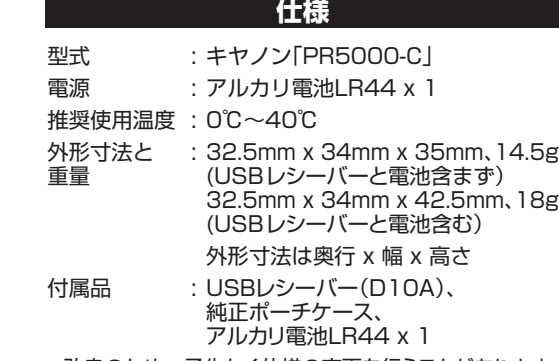

• 改良のため、予告なく仕様の変更を行うことがあります。

RMN: SL118(本体)、SL118D(USBレシーバー) この製品には適合する規制を識別する目的で規制適合 モデル番号(RMN)が割当てられています。

# **ワイヤレス仕様**

本機は次の2種類のワイヤレス接続に対応しています。

- 2.4GHz USBレシーバー (RF方式)
- Bluetooth Low Energy 技術 動作距離: 最大10メートル
- 接続範囲は、近くに金属物がある場合や、本 体とパソコンの相対位置などにより変化する場 合があります。(近くに金属物があると通信距 離が短くなる場合があります。)
	- USBレシーバーを使用して接続の場合: 本機とパソコンの間の通信には2.4GHzの周 波数を使用しています。本機の近くで同じ周波 数の製品をご使用になると、本機が正しく動作 しない場合があります。

# **各ソフトウェアでの動作**

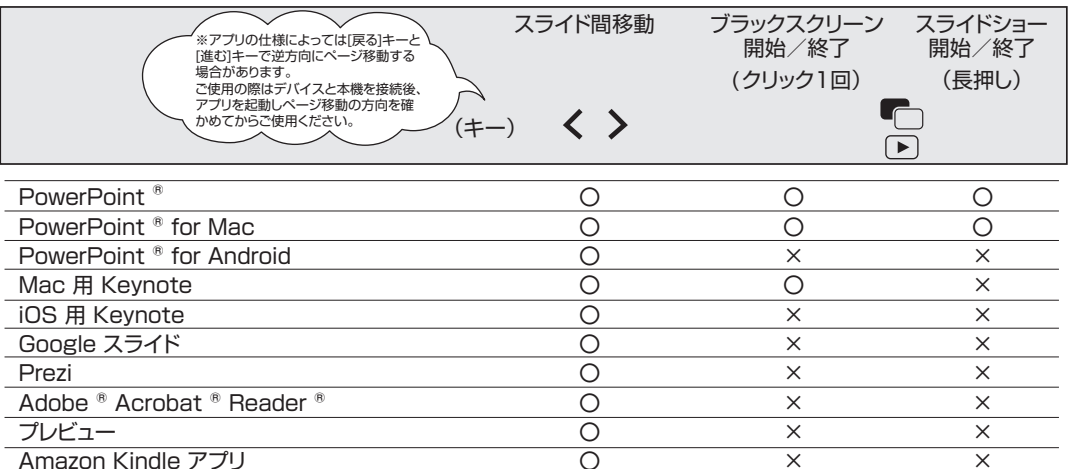

(注) 〇:対応しています。 ×:対応していません。パソコンで操作してください。

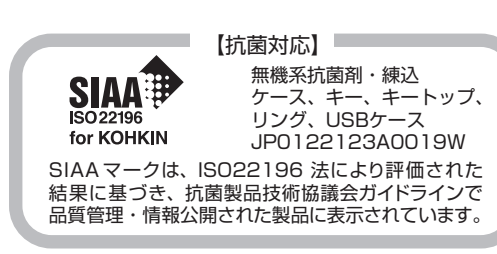

# **故障かなと思ったら**

本機がパソコンと接続できない、または正しく機能しな い場合は下の事項を確認してください。

- 電池の極性(+、一の方向)を確認してください。
- お使いのパソコンが動作環境条件を満たしているか 確認してください。
- USBレシーバーをご使用の場合は、パソコンのUSB ポートに正しく差し込まれているか確認してください。
- パソコンと本体の間に障害物がある場合は取り除い てください。
- キー操作をしたときに、LEDランプが赤色で4回点 滅したらすみやかに電池を交換してください。
- 電磁干渉や静電気放電により誤動作が起きる場合が あります。その場合はスライドスイッチをOFFにして本 体の電源を切り、再度スライドスイッチを動かして本体 の電源を入れてください。
- 本機のUSBレシーバーをノートパソコンに接続した場 合、お使いのノートパソコンによってタッチパッド機能 が無効になることがあります。タッチパッド機能を有効 にしたい場合は、お使いのノートパソコンのタッチパッ ド設定を確認してください。